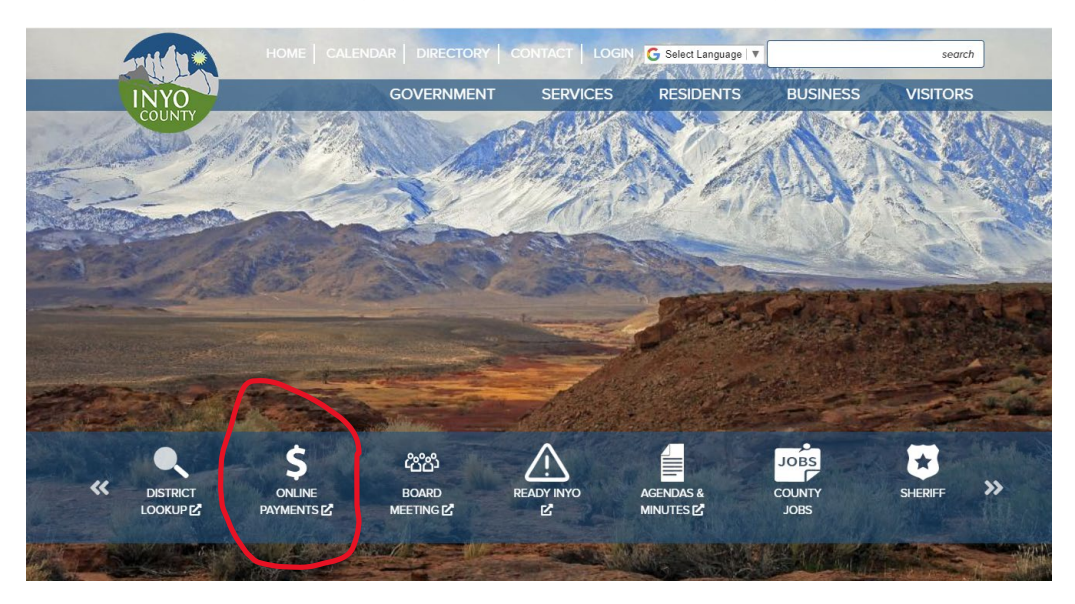

**How to make a payment on the Inyocounty.us website**

## **Click on Online Payments**

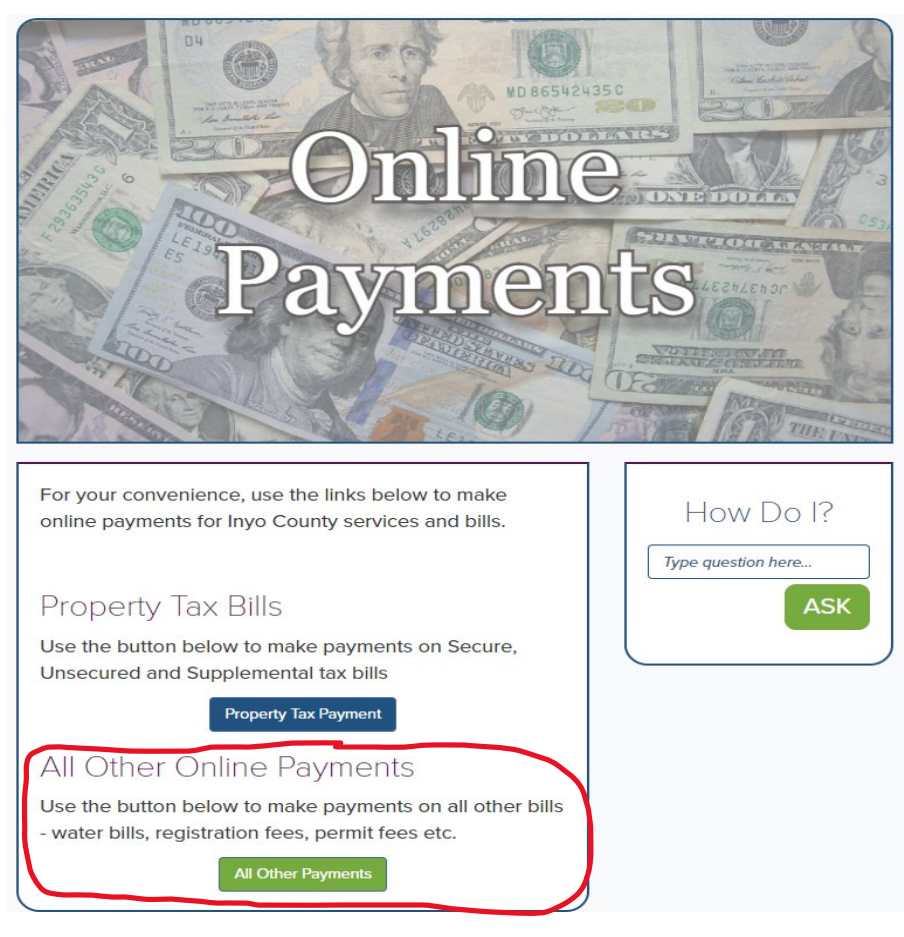

**Click on "All Other Payments"**

## **Click on "Make a one-�me payment"**

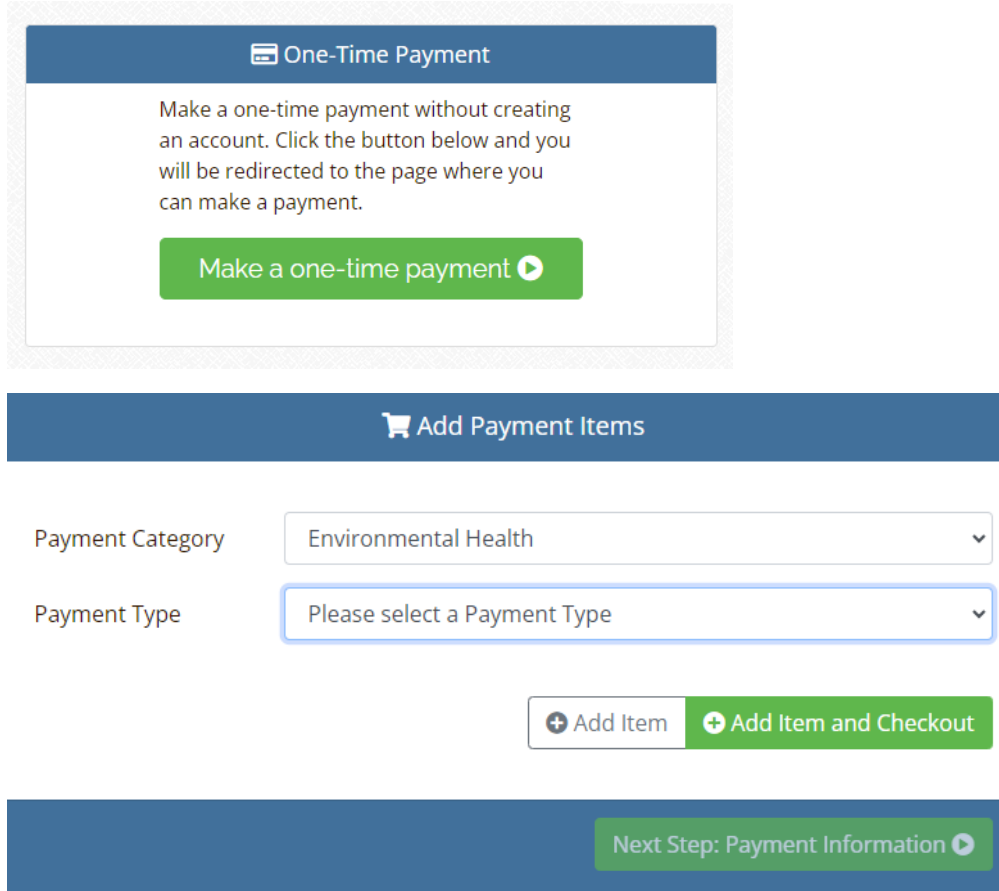

## **Choose Category "Environmental Health"**

Choose Payment Type "choose the type you need to pay on" any questions **please call our department 760-878-0238.** 

**Fill out the "Add Payment Items"** 

**Make sure you know the amount you need to pay.** 

Under permit number place an invoice # or event information or address of site **or name of business.**

Some "Add Payment Items" information page do not have the Permit Number **box and if you do not see on, please place the business name next to your name.**

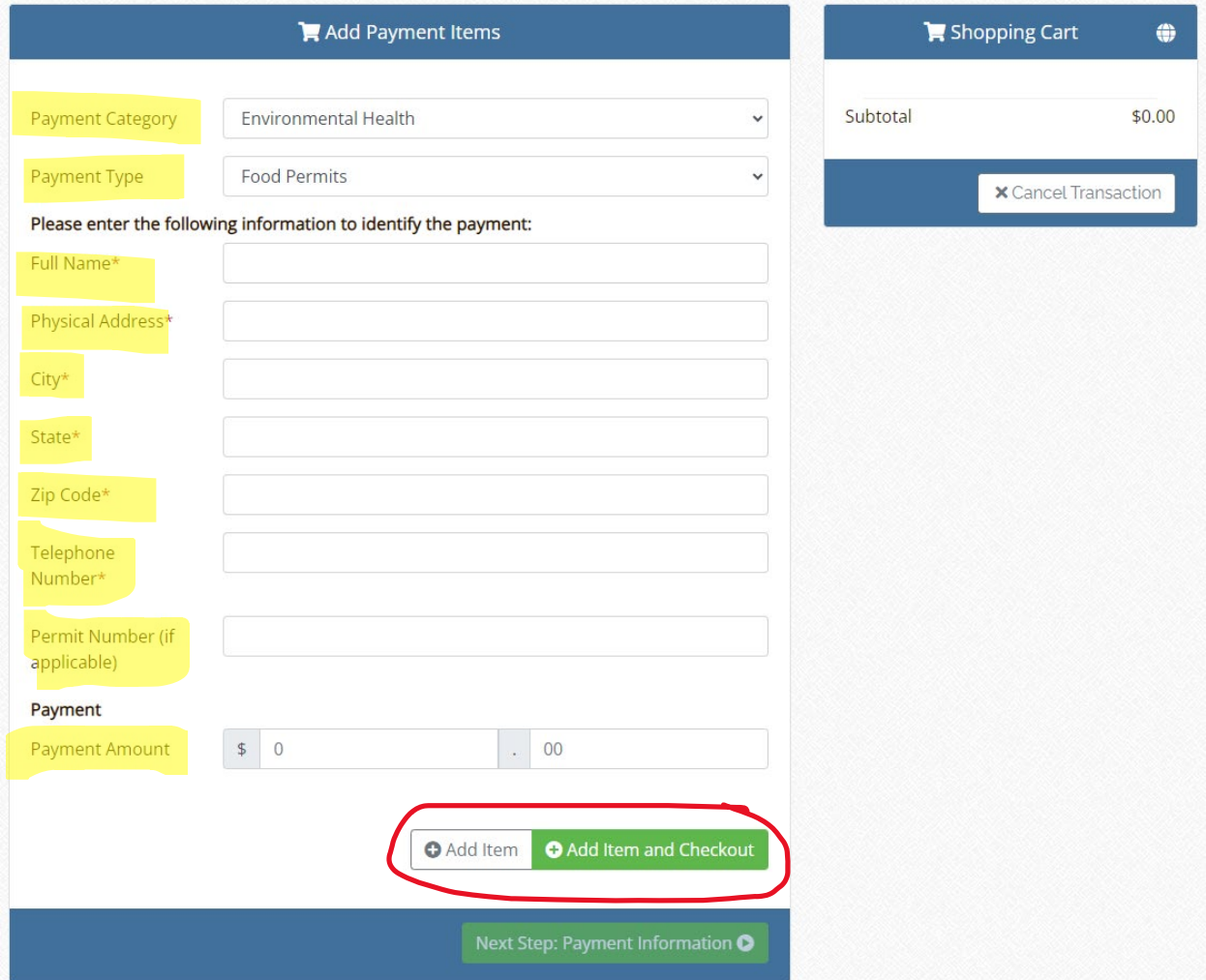

**Click on "Add Item" if you have more than one Invoice to pay example: Food and CUPA. Just change the payment type category for the next amount you need to place in the cart.**

**Fill in your name, address, phone number and amount. The example below**  would be for a Septic Permit Application (physical address of septic site next to full name if different) Do the same for well\boring permit application.

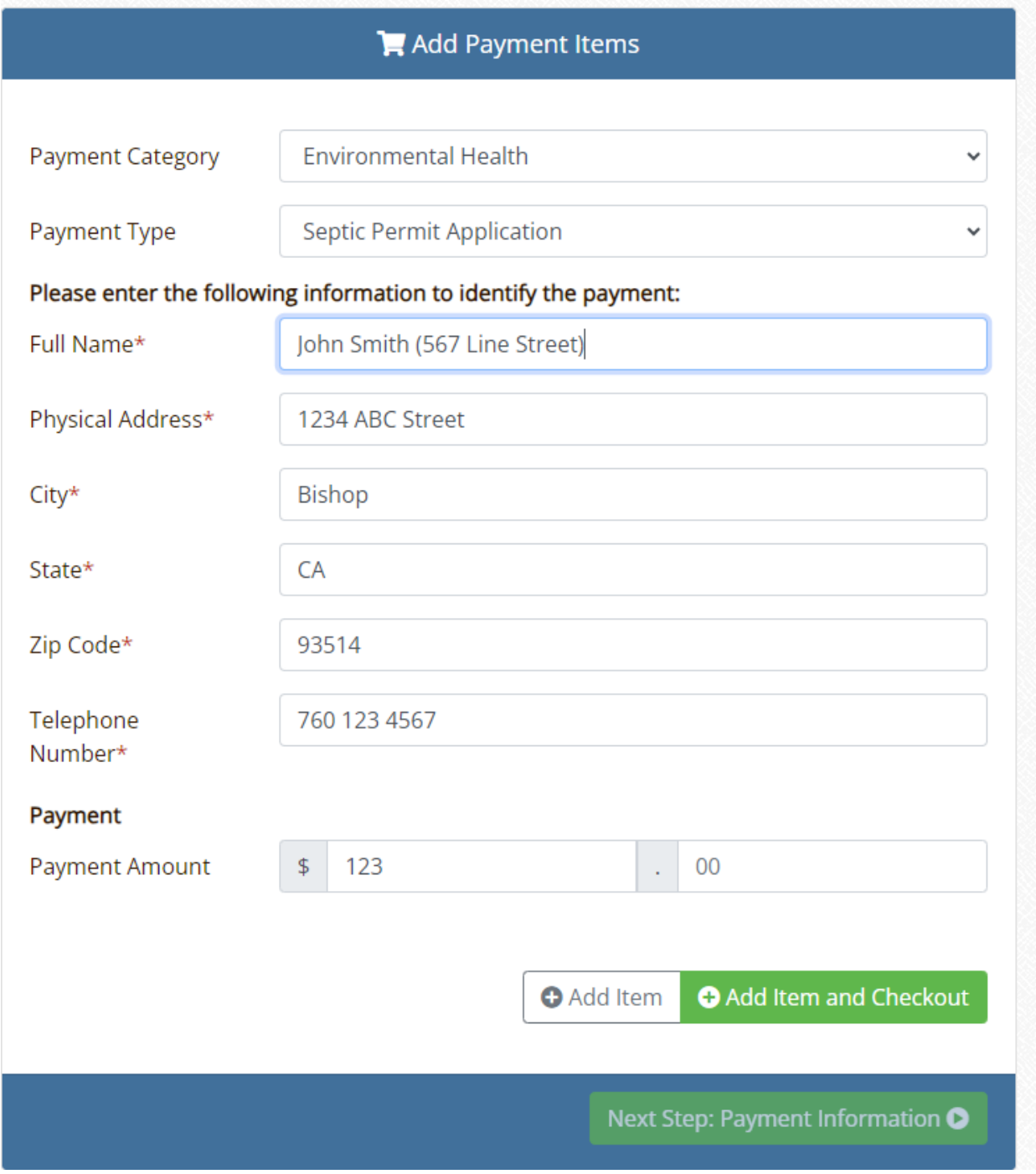

**Ready to move ahead…………….Click on "Add item and Checkout"**

## **Go to Next Step: Payment Information**

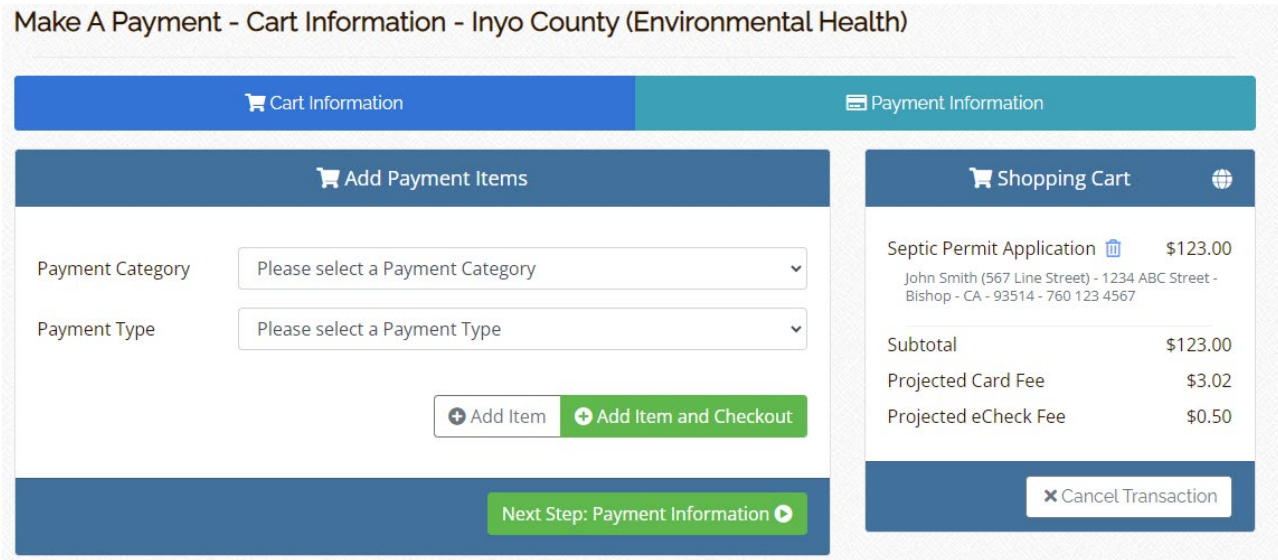

## Select Collection Mode: POS Manual **Click "I'm not a robot"**

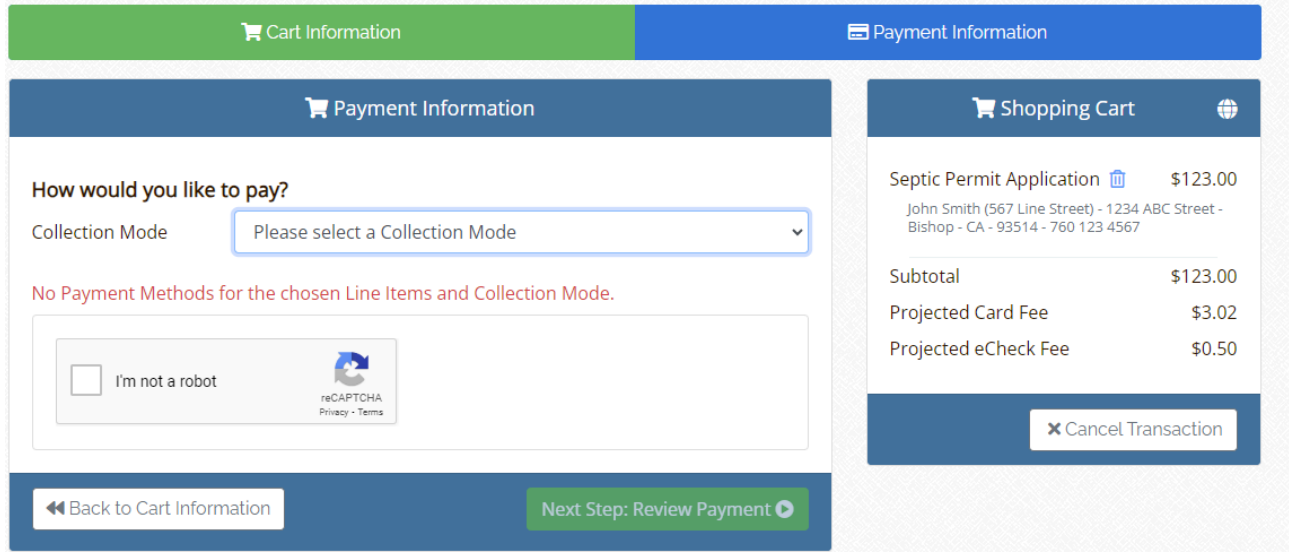

## **Choose POS Manual to put the Credit Card or Debit Card in Manually**

# **Click Next Step: Review Payment**

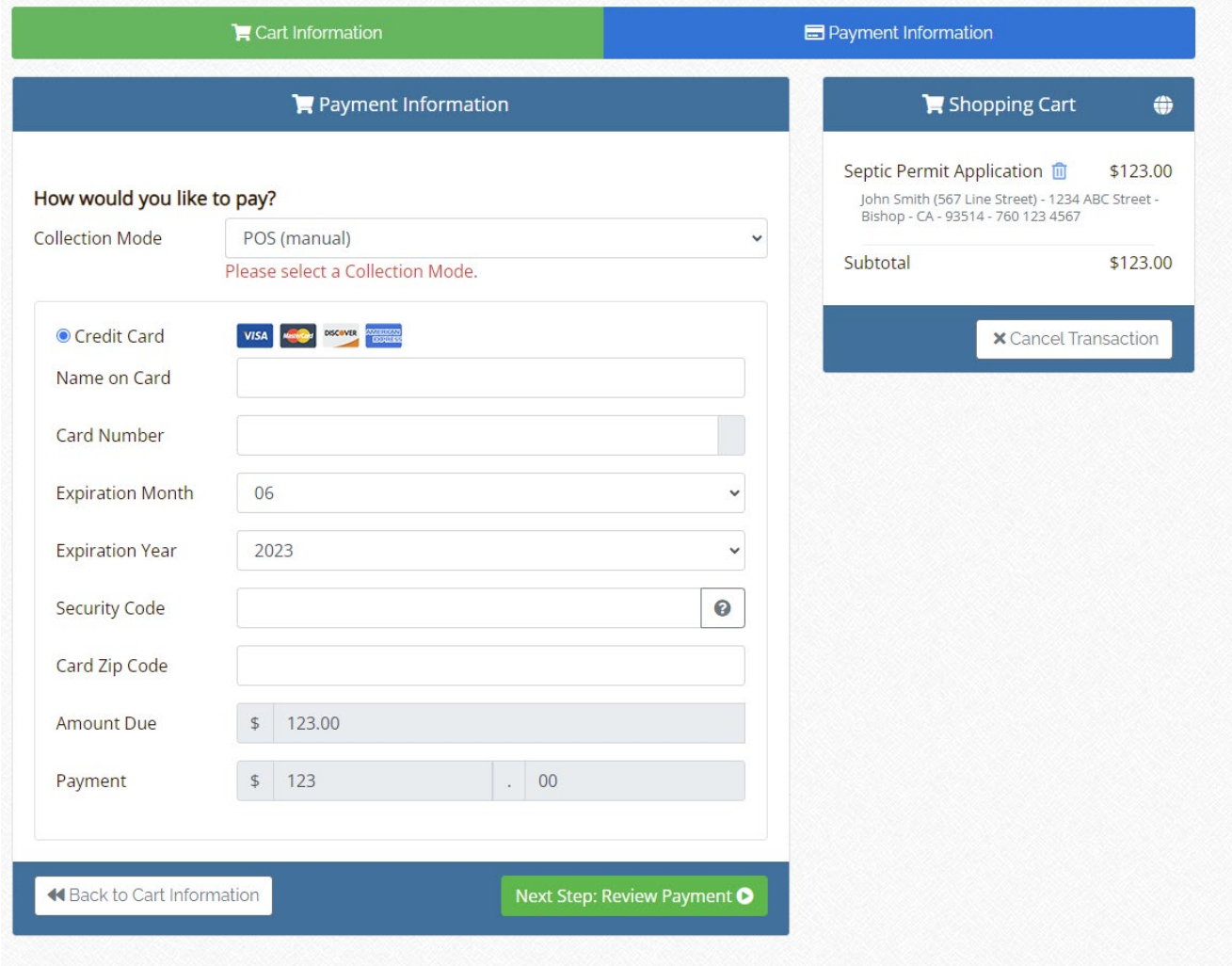

**Please call if you need any help 760-878-0238**